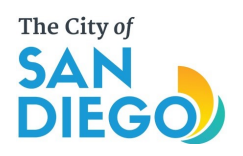

## City of San Diego Parks and Recreation Department

### **Daily Playground Inspections/ Maintenance Requirements**

Statistics have shown that a majority of injuries (70%) in public playgrounds occur in falls related to the surfacing.

Proper maintenance to keep minimum levels of sand and/or engineered wood fiber/Fibar® play surfacing can lower the injury and death rate for children in our playgrounds. Twelve inches (12") is the minimum depth for both materials.

The following is a list of inspections and maintenance items that must be checked and completed at every playground on a daily basis.

- 1. Visually inspect all play equipment, surfacing, hardscape, and surrounding area to identify safety hazards (glass, needles, any sharp objects, any type of fecal matter, etc.). Always have personal protective equipment and supplies with you when doing inspections.
- 2. Visually inspect the level of loose fill playground surfacing (sand, engineered wood fiber/Fibar®). Assure the level of loose fill material is no greater than four inches (4") below the adjacent sidewalk or rubberized play surfacing. If the loose fill playground surfacing is more than four inches (4") below adjacent sidewalks or rubberized play surfacing then additional material must be added to assure adequate fall protection and compliance with Americans with Disabilities Act requirements.
- 3. Visually inspect the accessible path of travel for rubberized play surfacing and/or engineered wood fiber/Fibar®. If damaged or uneven, have rubberized play surfacing repaired. Rake engineered wood fiber/Fibar® to an even surface.
- 4. Visually inspect the sand and/or engineered wood fiber/Fibar® for overcompaction. If over-compaction is found, rototilling or other means of loosening the material may be required. Weeds in the surfacing could be a sign of over-compaction.
- 5. Rake engineered wood fiber/Fibar® and/or sand into depressions that occur beneath swings, at ends of slides, and any other heavily traveled areas. Rake edges to assure the level of sand and/or engineered wood fiber/Fibar® is even and no greater than four inches (4") below adjacent sidewalks or rubberized play surfacing.
- 6. Remove foreign objects from rubberized play surfacing and sand and/or engineered wood fiber/Fibar® (branches, twigs, rocks, anything that doesn't belong).
- 7. Clean rubberized play surfacing.
- 8. Clean platforms, sidewalks, picnic tables, etc. to remove slipping and/or health hazards (sand, debris, wood chips, spilled drinks, food, etc.).
- 9. Remove or paint over graffiti (removal preferred).

For repair of rubberized play surfacing, submit a service request with the City-wide Maintenance using Managers Plus.

To add sand or engineered wood fiber/Fibar® to raise the level of surfacing to the proper depth, place an order for the appropriate material with your preferred vendor. Submit a service request with the City-wide Maintenance using Managers Plus for placement of the material.

Loose fill materials are typically plaster sand or play sand (grey in color with angular grains), silica sand (white in color with rounded grains) or engineered wood fiber/Fibar®.

For daily inspections, no written report is required unless a safety hazard or defective equipment is found. Low sand or engineered wood fiber/ Fibar® levels are considered a safety hazard. If there is a safety hazard or defective equipment, immediately barricade the area and label as "OUT OF ORDER" or "DO NOT USE" and notify your supervisor.

These weekly inspections are not to be confused with the Quarterly Low Frequency Inspections that are done by supervisors or the annual one done by the Certified Playground Safety Inspectors.

#### SAN DIEGO PARK AND RECREATION DEPARTMENT **WEEKLY**

**Playground** 

DEPARTMENT INSTRUCTION 6.6

 $P = Pass$  $\sim$  $F = Fall$  $N/A = Not Application$ 

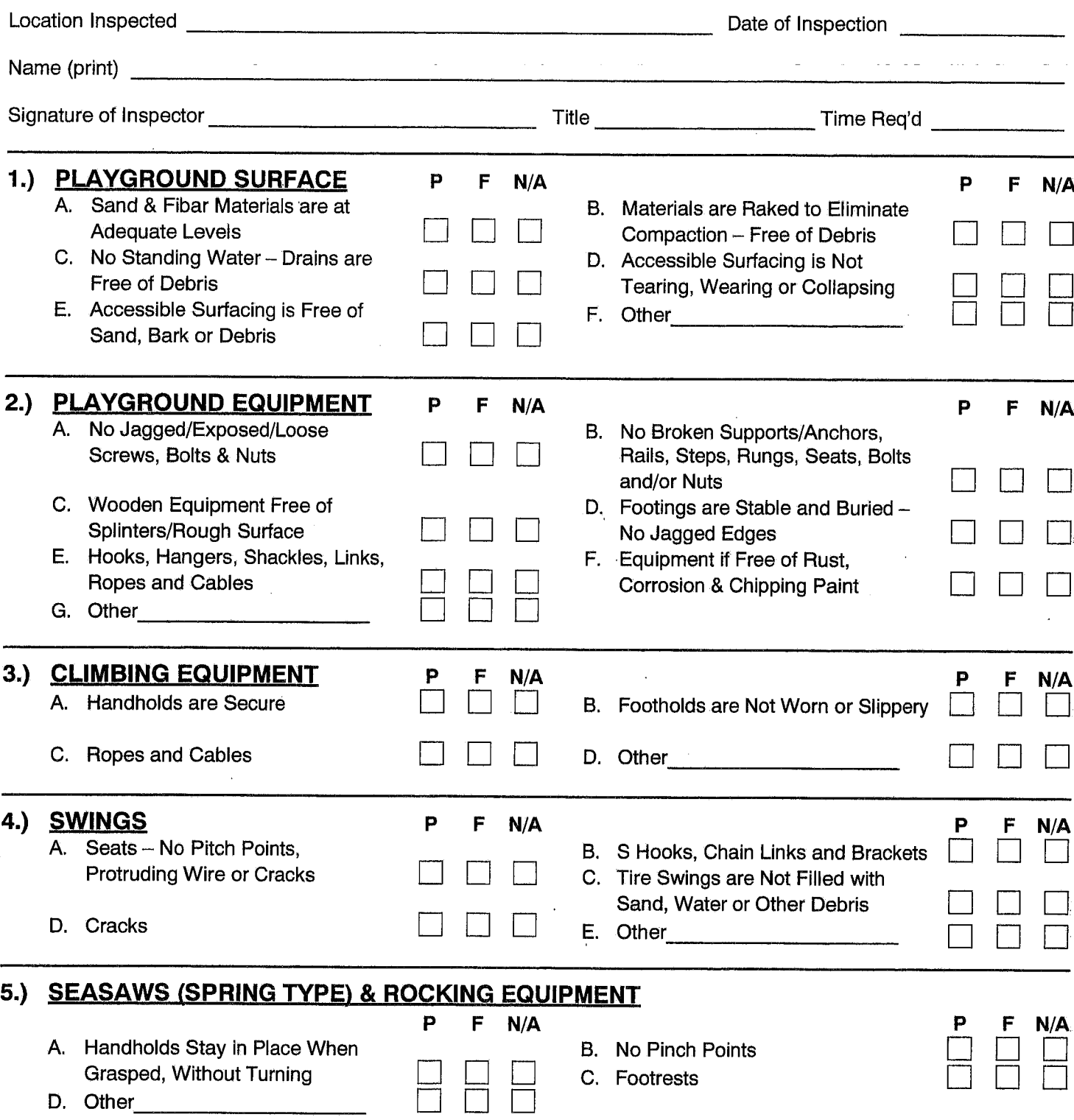

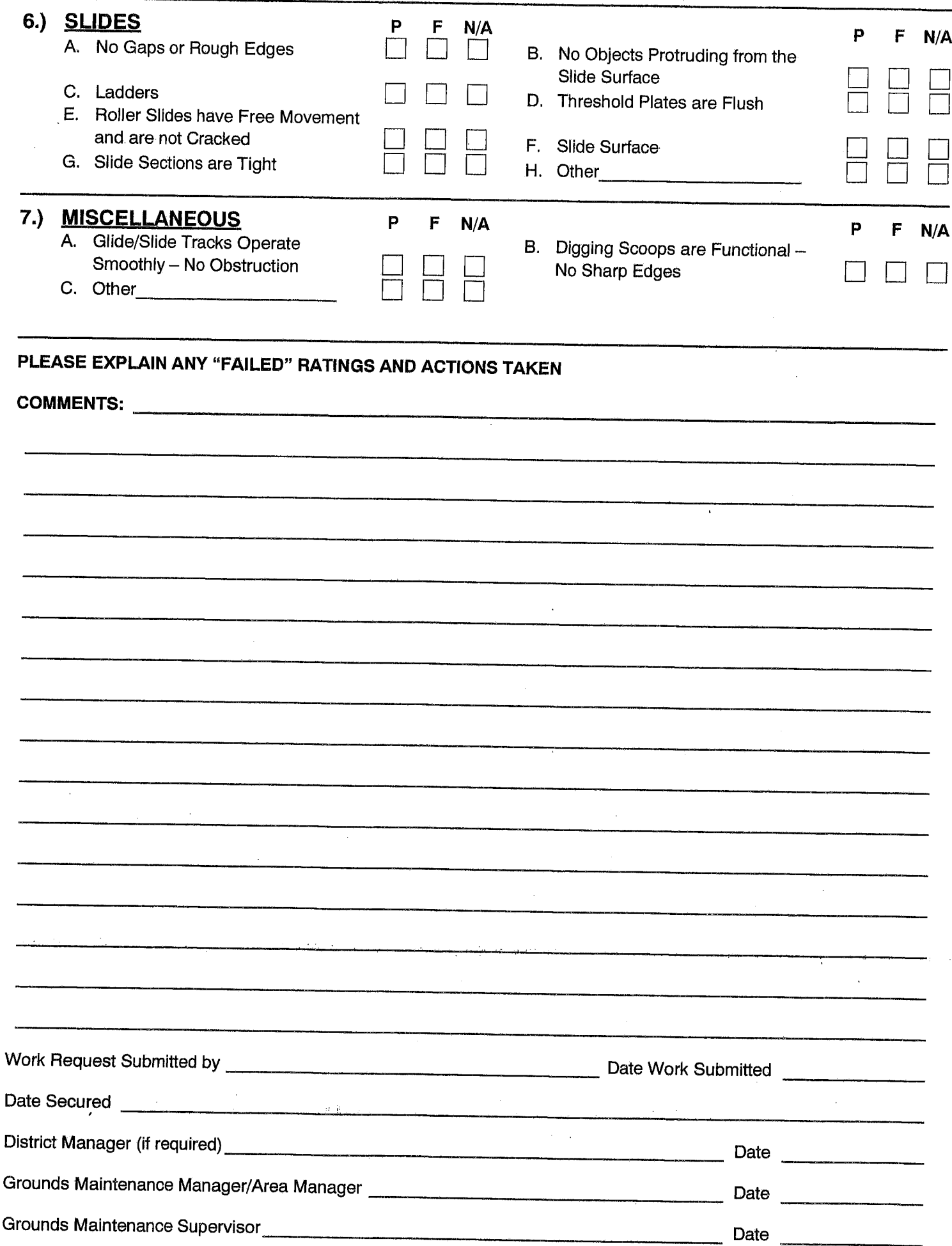

#### SAN DIEGO PARK AND RECREATION DEPARTMENT

**WEEKLY** 

## Facility, Furnishings & Grounds Safety Inspection

DEPARTMENT INSTRUCTION 6.6<br>P = Pass  $F = F$ ail N/A = Not Applicable

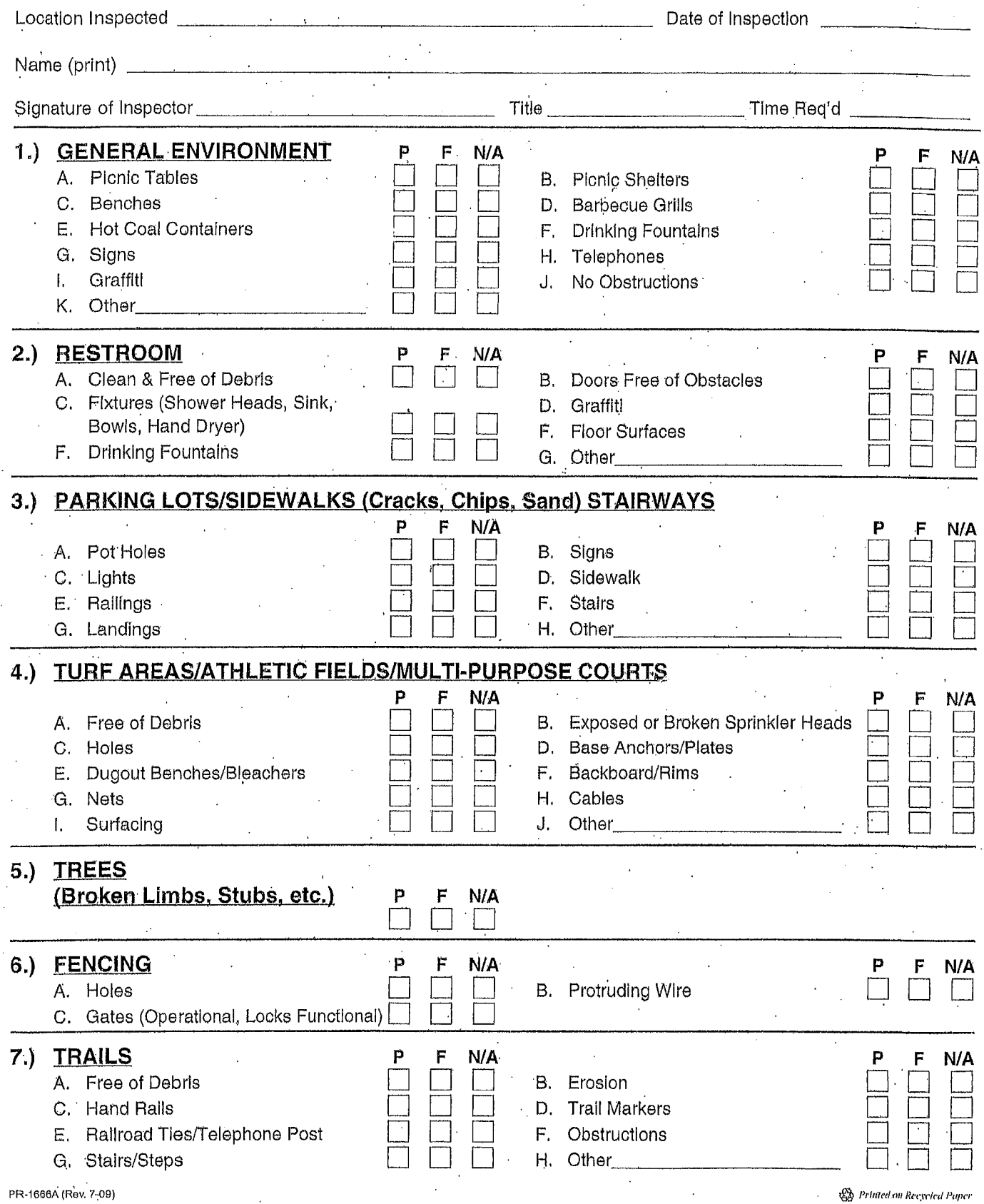

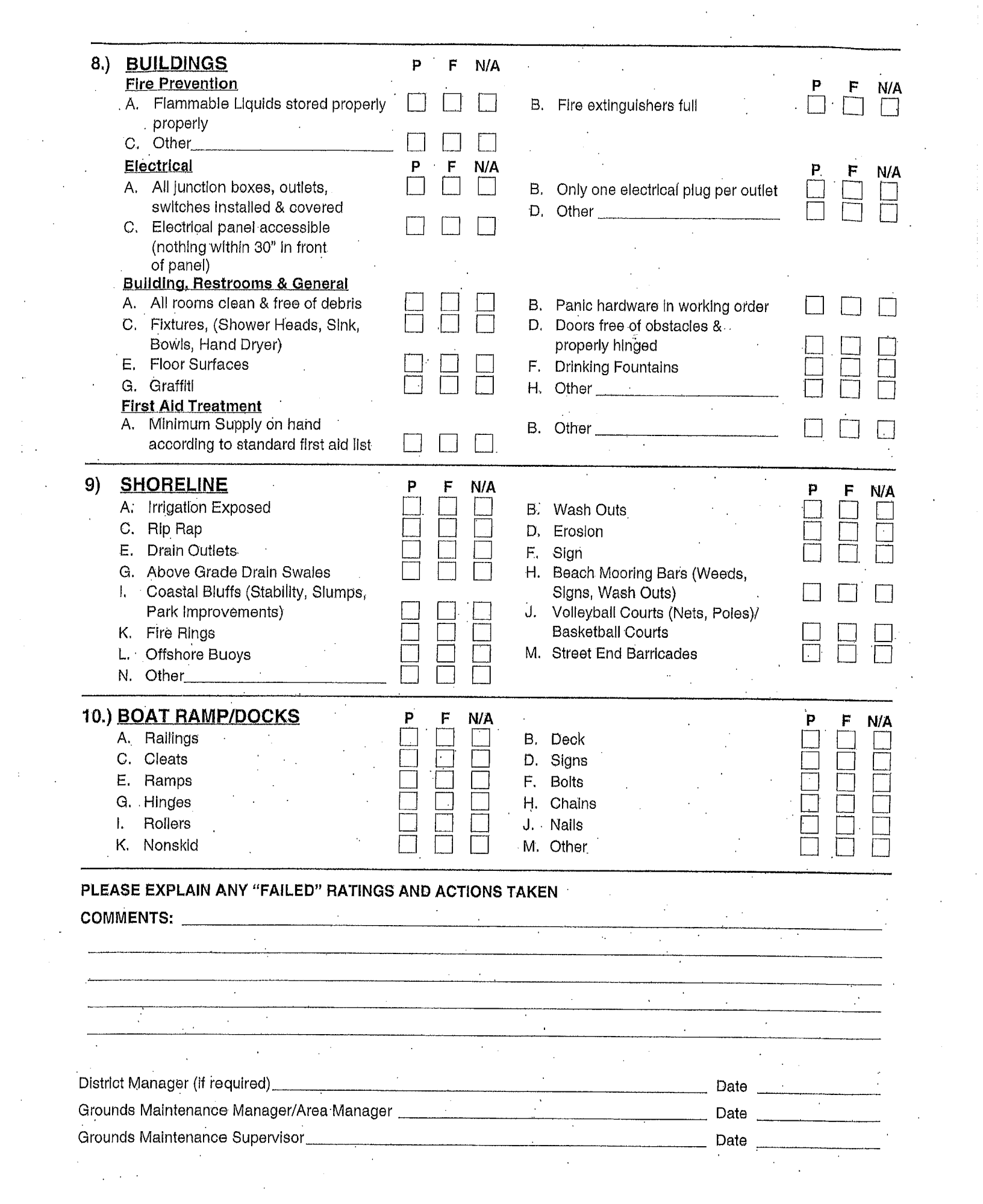

 $\frac{1}{\sqrt{2}}$ 

## **CLIMBERS (Free-Standing) CHECKLIST**

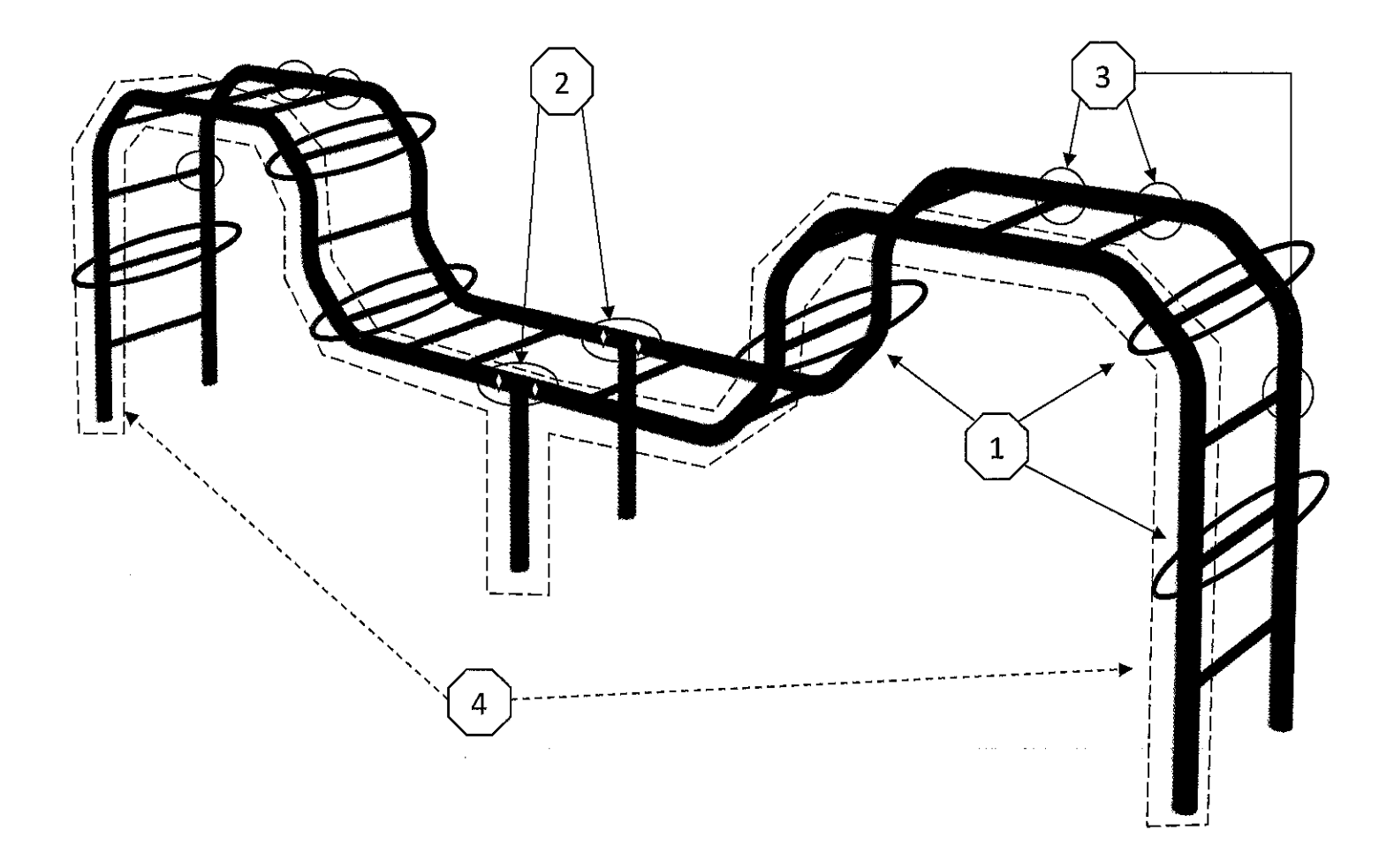

- 1) Inspect that there are NO broken/loose rails or rungs.
- 2) Inspect that there are NO missing bolts or fasteners.
- 3) Inspect that there are NO cracked, rusted or broken welds.
- 4) Inspect that the frame is NOT dented, shifted or damaged.

## **SLIDES (Free Standing) CHECKLIST**

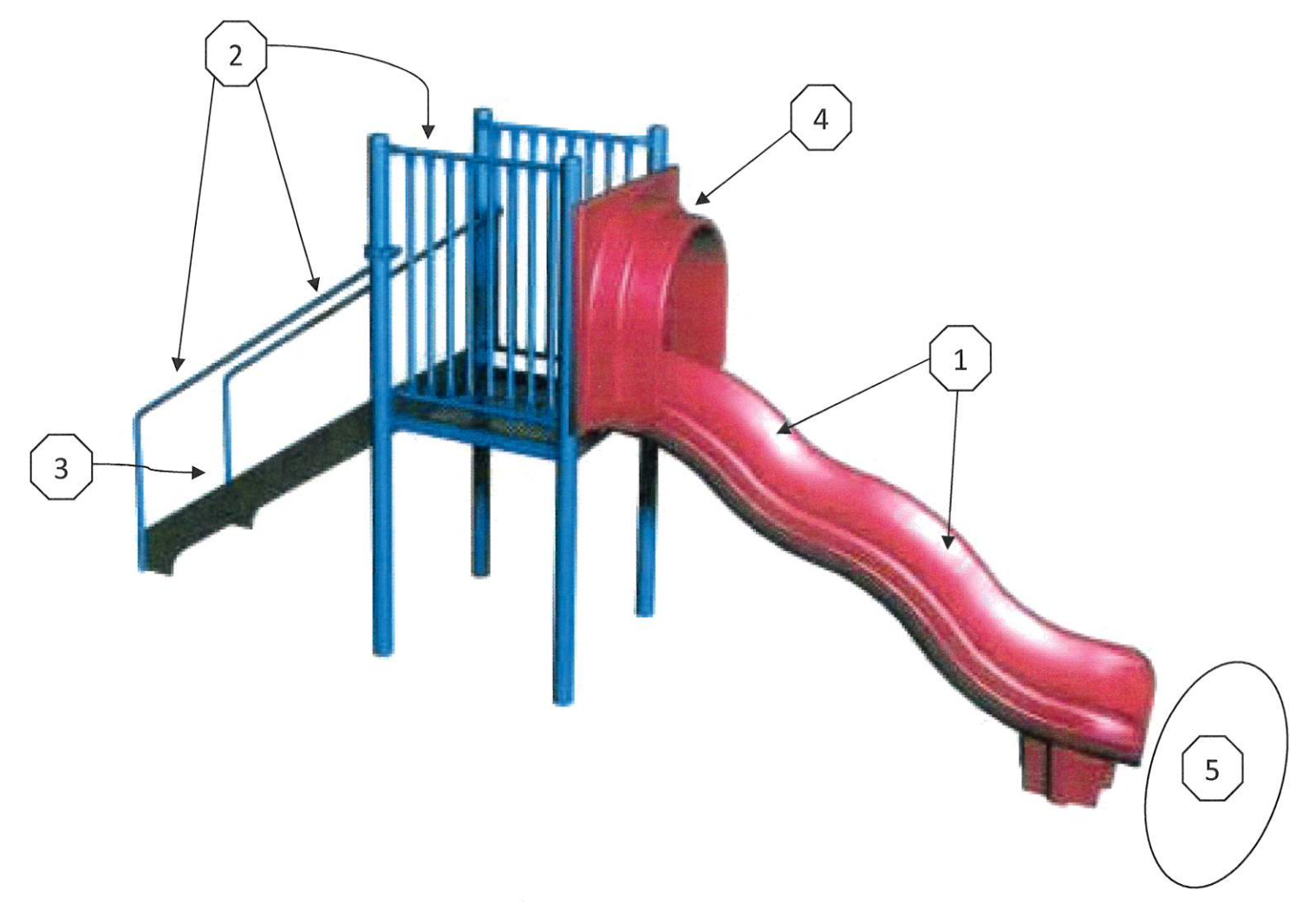

- 1) Inspect that all slide beds are smooth and free of cracks or gaps.
- 2) Inspect all handrails are NOT loose, bent or missing.
- 3) Inspect all steps/rungs are NOT loose, missing or damaged.
- 4) Inspect safety rail/sit down canopy in place and secure.
- 5) Inspect safety surface at slide exit.

## PLAY COMPSITE STRUCTURE CHECKLIST

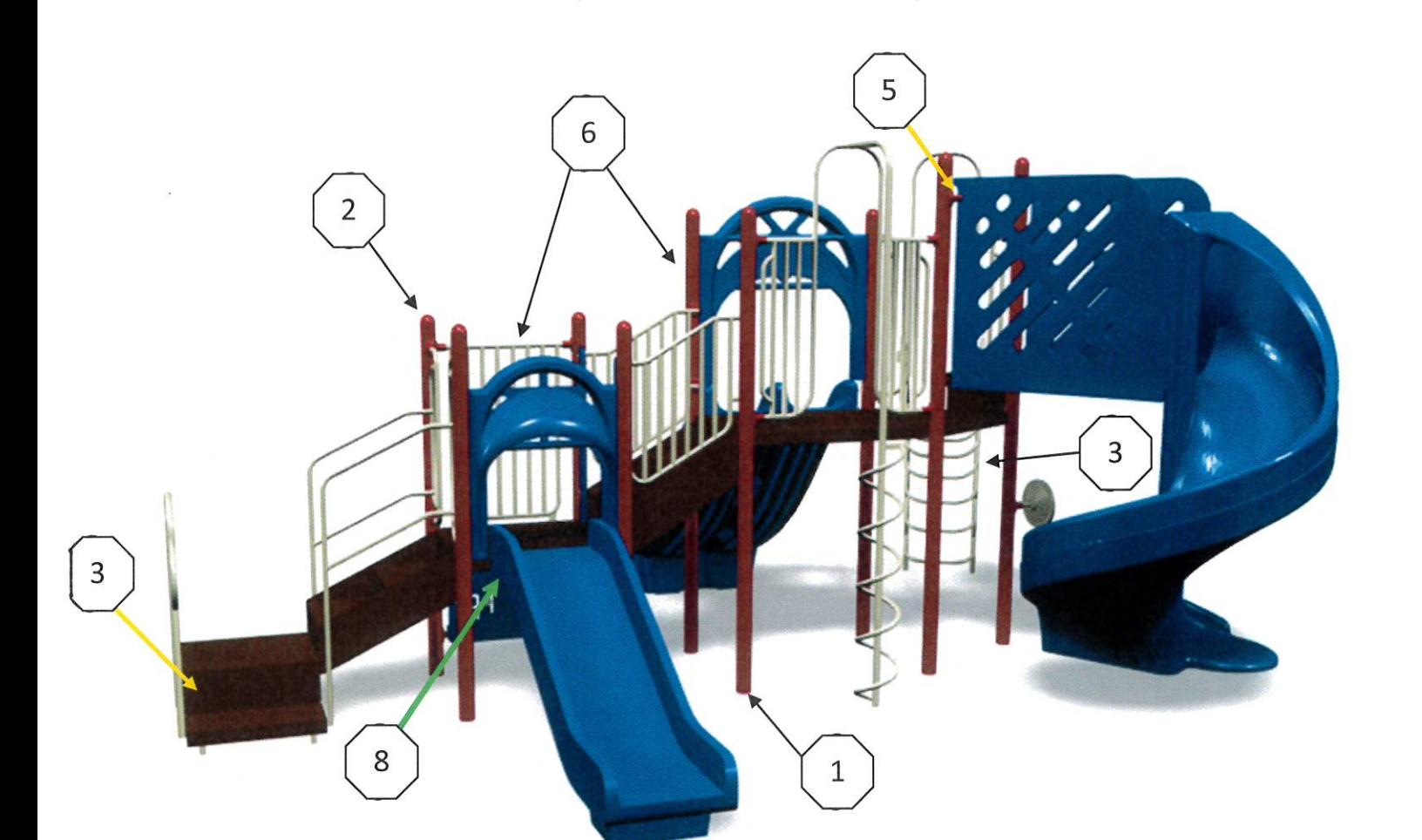

- 1) Inspect that there are NO broken supports or anchors.
- 2) Inspect that there are NO missing plugs, caps, pipe ends or shields.
- 3) Inspect that there are NO missing or loose rails, rungs or steps.
- 4) Inspect protruding bolt heads that there are NO more than 2 threads showing.
- 5) Inspect for loose, missing, rusted or worn fasteners.
- 6) Inspect that there are NO worn, cracked or chipped paint
- 7) Inspect that there are NO pinch or crush points (especially on clatter bridges).
- 8) Inspect slides or other components are NOT separating at joints.
- 9) Inspect that there are NO wood splintering, warping or cracking.

## SPRING/ROCKER EQUIPMENT CHECKLIST

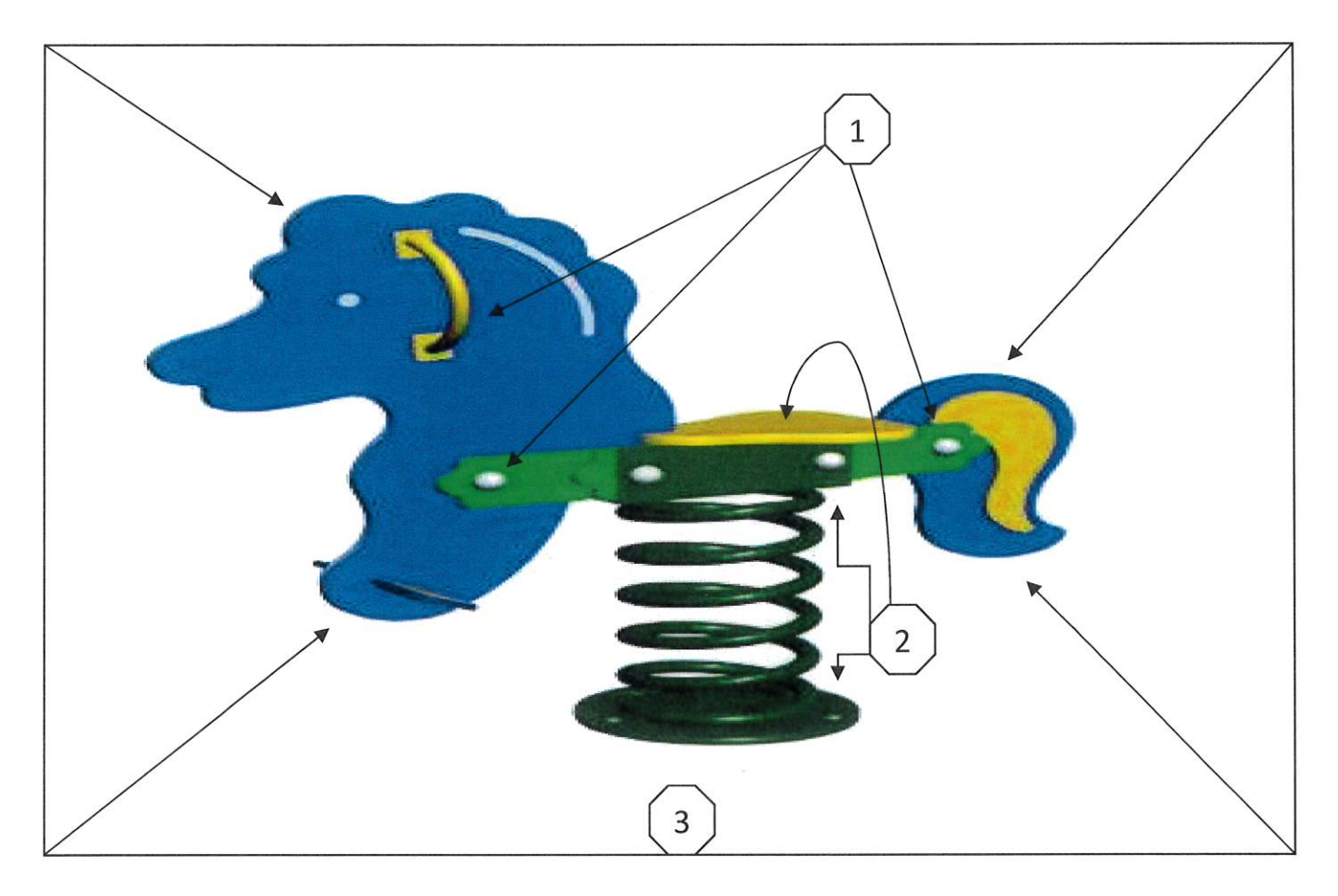

- 1) Inspect that there are NO missing, loose bolts or fasteners.
- 2) Inspect mounting plates, brackets and seat.
- 3) Inspect overall integrity of Equipment.

## **SWINGS CHECKLIST**

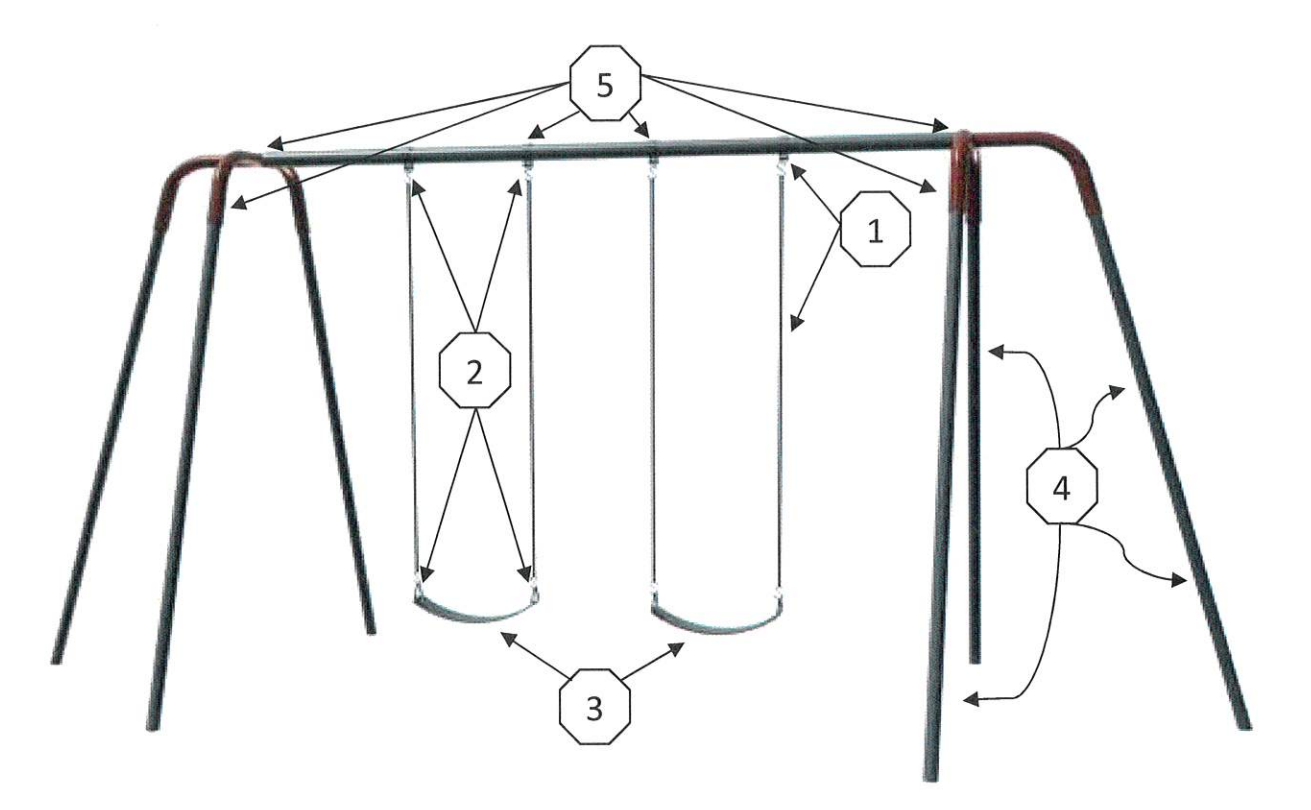

- 1) Inspect that there are NO broken, twisted, worn or rusted chains or hangers.
- 2) Inspect S-hooks are NOT open, worn or rusted.
- 3) Inspect Belt seats or Tot seats are in good condition.
- 4) Inspect Swing frame is NOT dented, shifted or damaged.
- 5) Inspect that there are NO loose, missing or protruding bolts.

## **TRACK RIDES CHECKLIST**

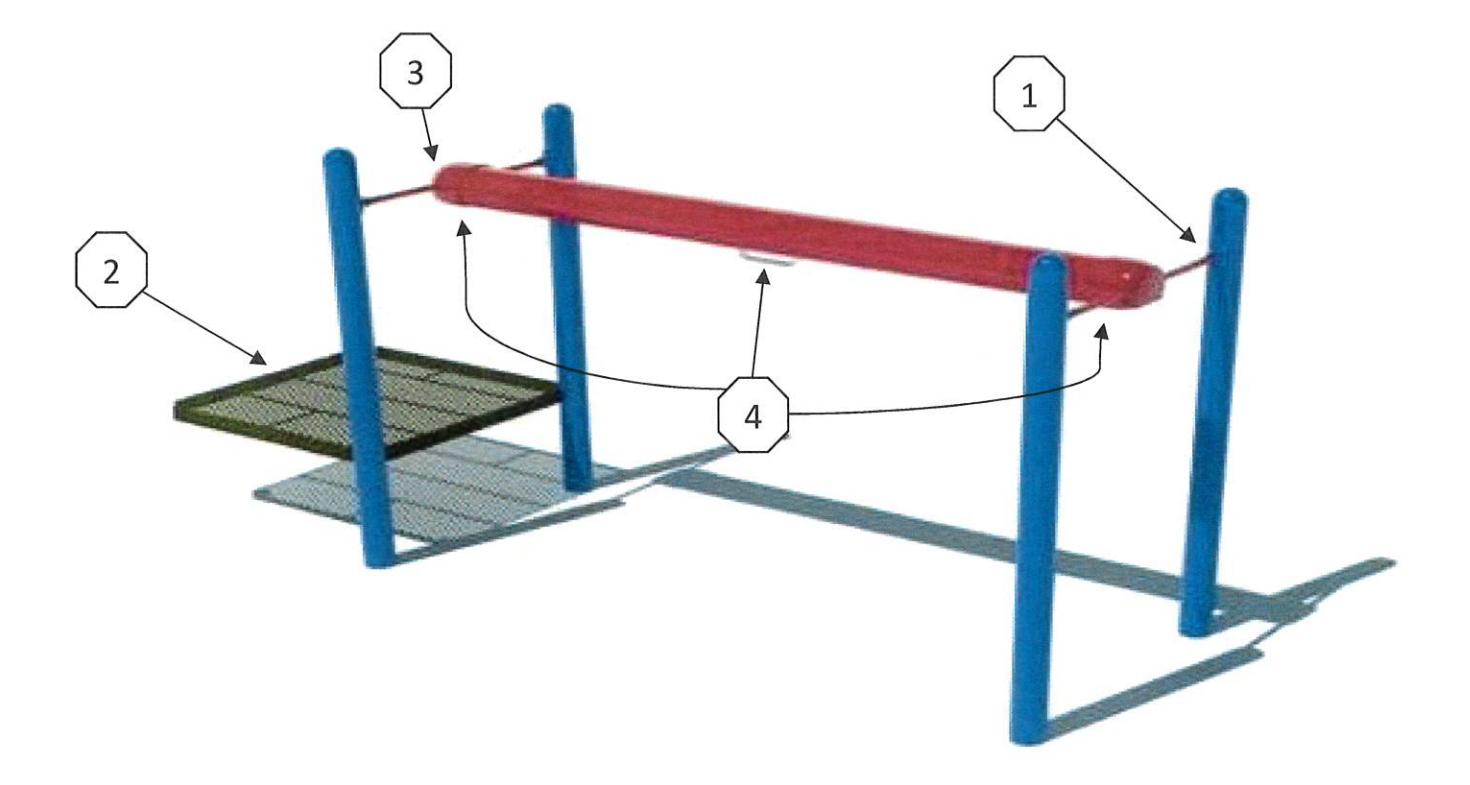

- 1) Inspect that all connectors are tight allowing NO play at joints.
- 2) Inspect platforms are secure and in good condition.
- 3) Inspect pinch points are covered and protected.
- 4) Inspect hand grips are secure and stops are operational.

# $M+$

# Work Requestor

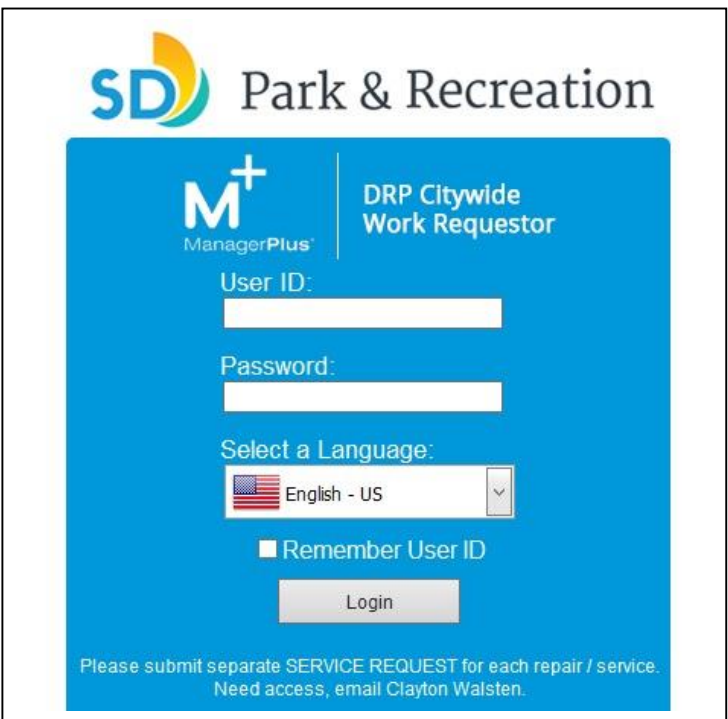

#### Citywide Maintenance Services Park & Recreation Department June 2017

**"We Enrich Lives Through Quality Parks and Programs"** *Equipment Repair, Aquatics, Irrigation, Park Forestry, Playgrounds, Hardscape/Facility, Pest Management, and Turf Services*

#### **Table of Contents**

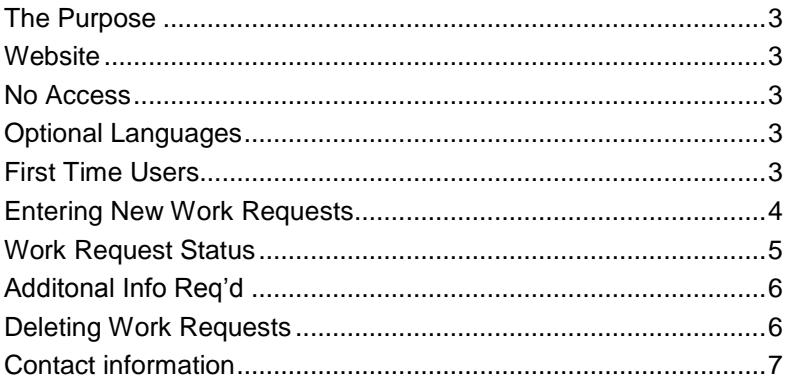

#### The Purpose

To provide reference materials for accessing and using the Citywide Maintenance Services through M+ Work Requestor System.

#### Website

[http://vmquest.ad.sannet.gov/WorkReque](http://vmquest/WorkRequests/Login.aspx)[sts/Login.aspx](http://vmquest.ad.sannet.gov/WorkRequests/Login.aspx)

This website can only be accessed from a city computer. Timecard Kiosks should be able to access this as well. Reference the front cover for what the login will look like. User ID and Password are the same as SAP when you log into a city computer.

#### No Access – never used the site before

If you try to log in and get the message of "Invalid User ID or Password. Please try again." Contact Clayton Walsten by email.

#### Optional Languages

Currently the user can choose to have the screens display content in Spanish, if they so choose. However, all information entered **MUST BE IN** ENGLISH.

#### First Time Users

If this is your first time using M+ Work Requestor, you will encounter another screen when you log in. You will need to check every box for each entity displayed before clicking the continue button. This sets which work crews you can access for Work Requests.

#### Entering New Work Requests

- 1) At the main screen click the "Work Request" tab, which shows a hard hat symbol with a blue bubble.
- 2) Below the "Work Request" tab you find a small button labeled "New" with a plus symbol in a green circle, click "New".
- 3) Use the Entity pull down menu to select which crew the Work Request is intended. Examples, "Irrigation," "Playground" or "Pest Management."
- 4) In the Purpose field type a short three to four word description of work to be done. Examples: "Irrigation valve stuck open", "Replace Sign", "Replace Bench", etc.
- 5) Click the lookup button for the Asset field. This will open a new window which may need to be resized by clicking on and dragging a corner of the new window.
	- a. Enter a keyword in the search field to help find what you are looking up. If nothing displays, try shortening your keyword. Some site names have been abbreviated. Example if Martin Luther King was entered, try King or MLK.
	- b. If the site you are looking for is displaying, click on it to highlight and then click "Select" at the bottom right of the window.
- 6) Using the pull down menu for Priority, select the priority of this request. Examples, "Routine Maintenance" or "Inspection." EQ Repair Shop priorities are only for use with the Equipment Repair Shop. Note: If your request is an emergency, contact the Citywide section supervisor directly. Note: All the grayed out boxes will self-populate, no

information can be entered in these fields.

- 7) Enter all the blank fields in the Custom Field window on the right. Five fields include Requestor Cell Phone Number, AM/GMM Name, AM/GMM Cell Phone Number, Onsite Contact Name, and Onsite Cell Phone Number.
- 8) At the bottom in the notes tab (you can click on the notes tab to make sure you are on Notes), enter the full description of the issue. Remember only one issue per request.
- 9) Save the Work Request, by clicking the blue disc symbol on left side under the "List" and "Details" tab.
- 10) If you have not done so scan the GDP with notes to yourself and save on the computer in a file where you know it is located.
- 11) Click the "Attachments" tab next to "Notes" at the bottom of the request.
- 12) Click "Browse" button in the "Attachment" section.
- 13) Find and select the GDP to attach in the new window that opens. Once selected click "Open" at the bottom of the new window.
- 14) Next to the "Browse" button is a field labeled Notes. This is optional, but if you enter a note, keep it brief.
- 15) To the far right of the "Browse" button is a button labeled "Add Attachment", click it.
- 16) After it has been added, verify that it is attached in the listing. You can also attach photos by using the same procedure as attaching the GDP. If you attach photos, please make sure the photos are about 1.0MB or smaller.
- 17) Click the "Save" (blue disc) again to save the Work Request.

#### Work Request Status

This screen will allow you to view any Work Request you have entered. From the main screen, click the Work Request Module (yellow hardhat with blue bubble). If you are looking for a request, then click the "List" tab.

If the user has many requests showing the user can use the pull down menu for "Selection" and select All Requests, Active Requests, or Completed Requests. This should help reduce the amount of requests displayed, especially if the user only wants to see active ones.

Below will show a listing of requests you have entered. In the listing, the user will be able to see the Work Request Number, Park Site or Asset information, Purpose of Request, Status of their request, Priority of request, Work Order Number, and the Requestor Name.

#### **SAMPLE OF ADDITIONAL INFORMATION**

Work Order Status

- New submitted, not reviewed by Work Control.
- Additional Info Req'd reviewed by Work Control and something is missing or wrong.
- Create Work Order approved by Work Control and now is a Work Order with the Citywide Crew you selected.
- Completed job has been completed and both the Work Request and Work Order have been closed.

You can click on any request in the list to highlight it and then click the "Detail" tab above to view the specific Work Request. This will allow you to add addition information if you need to prior to a Work Order being created for the request. Just remember to save it if you change anything.

#### Additonal Info Req'd

See Work Request Status for how to view a specific request which may need additional information. View the note added by Work Control in the "Notes" section of the request. Correct what was requested by Work Control and re-save the request. Work Control will review the correction and then convert it to a Work Order for the crews.

#### Deleting Work Requests

If you need a request deleted, contact Clay Walsten by email cwalsten@sandiego.gov. Make sure you include the Work Request number.

Note: Work Requests that have the status of "Create Work Order" cannot be deleted.

### Contact information

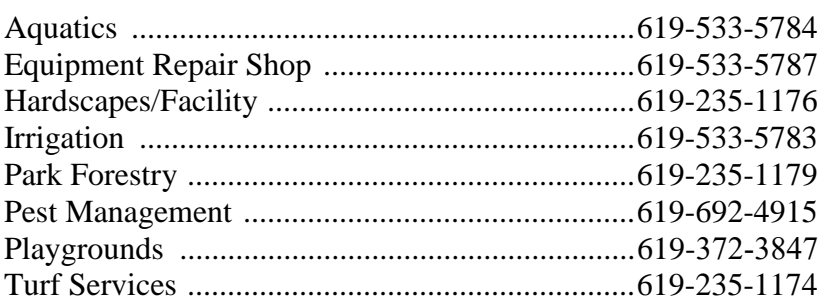

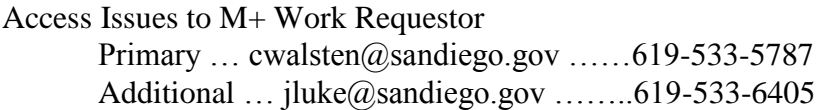

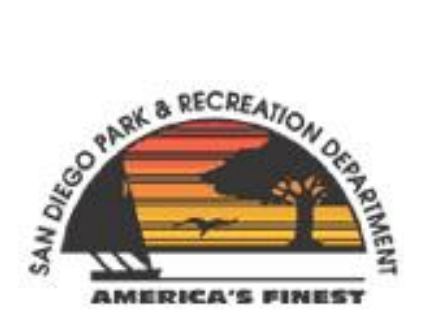

**"We Enrich Lives Through Quality Parks and Programs"**